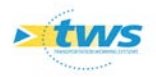

# **Utilisation et fourniture de services WMS\_WFS**

### **Contenu**

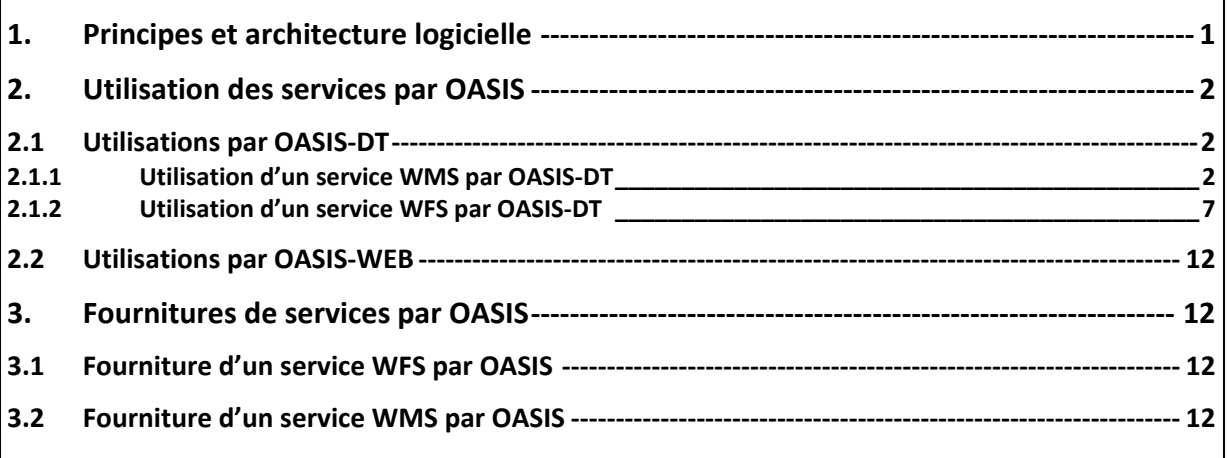

## <span id="page-0-0"></span>**1.Principes et architecture logicielle**

La connexion entre le serveur OASIS et le SIG est réalisée par l'intermédiaire d'un serveur WMS/WFS. WMS (Web Map Service) et WFS (Web Feature Service) sont des normes définies par l'OGC (Open Geospatial Consortium) et préconisées par la directive européenne INSPIRE (construction d'une infrastructure Européenne de l'information géographique publique).

L'adoption de cette norme permet au système d'offrir tous les services WFS/WMS du serveur cartographique du SIG : l'ensemble des modes de représentation disponibles dans le serveur cartographique le sont dans OASIS.

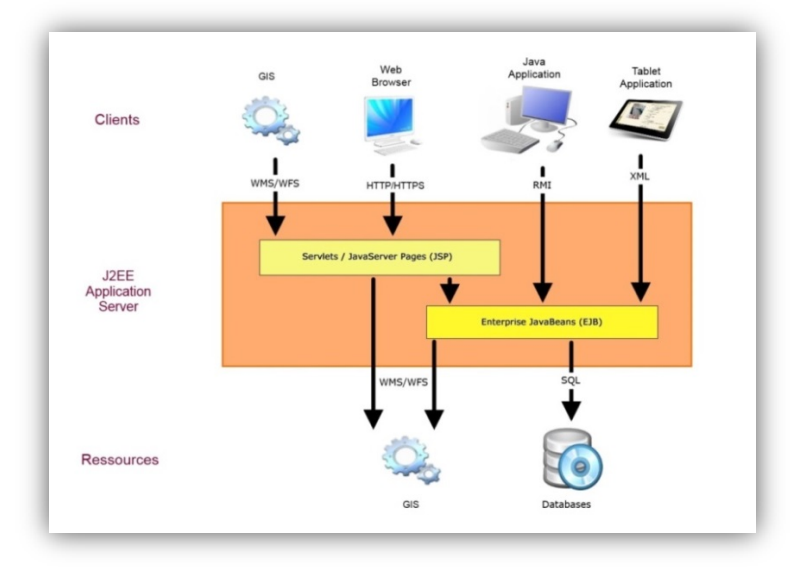

![](_page_0_Picture_8.jpeg)

![](_page_1_Picture_0.jpeg)

## <span id="page-1-0"></span>**2.Utilisation des services par OASIS**

#### <span id="page-1-1"></span>**2.1 Utilisations par OASIS-DT**

### <span id="page-1-2"></span>**2.1.1 Utilisation d'un service WMS par OASIS-DT**

![](_page_1_Picture_68.jpeg)

− Puis s'intéresser au panneau Cartographie :

![](_page_1_Picture_6.jpeg)

− Créer un projet en cliquant dans le bouton [Nouveau projet] :

![](_page_1_Picture_8.jpeg)

![](_page_1_Picture_9.jpeg)

![](_page_2_Picture_0.jpeg)

o Un nouveau projet est ouvert :

![](_page_2_Picture_78.jpeg)

− Cliquer dans le bouton [Ajouter une catégorie] :

![](_page_2_Picture_79.jpeg)

o Une nouvelle catégorie est ajoutée :

![](_page_2_Picture_6.jpeg)

− Cliquer sur <Nouvelle catégorie> avec le bouton droit de la souris, et lancer la commande {Ajouter une requête WMS…} :

![](_page_2_Picture_8.jpeg)

o Dans la fenêtre affichée, entrer l'adresse du site Internet :

![](_page_2_Picture_80.jpeg)

![](_page_2_Picture_11.jpeg)

![](_page_3_Picture_0.jpeg)

o La fenêtre suivante propose la liste des couches WMS disponibles :

![](_page_3_Picture_49.jpeg)

- − Il est conseillé de sélectionner toutes les couches « Raster France… » proposées :
	- o Sélectionner la première couche Raster :

![](_page_3_Picture_50.jpeg)

o Puis la dernière en appuyant simultanément sur la touche [Maj] et le bouton de la souris :

![](_page_3_Picture_51.jpeg)

![](_page_3_Picture_8.jpeg)

![](_page_4_Picture_0.jpeg)

− Cliquer ensuite dans le bouton [Ajouter / Couches choisies] :

![](_page_4_Picture_54.jpeg)

o Les couches choisies sont rajoutées dans la partie droite de la fenêtre :

![](_page_4_Picture_55.jpeg)

- o Cliquer dans le bouton [Suivant] pour continuer.
- Dans la fenêtre suivante, choisir le système de projection des données (=système de coordonnées) :

![](_page_4_Picture_56.jpeg)

*Par défaut, le système de coordonnées proposé est Lambert IIe.*

![](_page_4_Picture_9.jpeg)

![](_page_5_Picture_0.jpeg)

- o Si le système de coordonnées proposé par défaut convient, cliquer dans le bouton [Fin] pour terminer. Sinon choisir ici le système de coordonnées adéquat.
- o Le panneau Cartographie est ainsi modifié :

![](_page_5_Figure_3.jpeg)

− Cliquer sur la catégorie ajoutée avec le bouton droit de la souris, et lancer la commande {Zoomer sur la couche WMS} :

![](_page_5_Picture_68.jpeg)

o Le panneau Cartographie est ainsi modifié :

![](_page_5_Figure_7.jpeg)

![](_page_5_Picture_8.jpeg)

![](_page_6_Picture_0.jpeg)

− Pour rajouter la couche « Infrastructures », cliquer sur Nouvelle catégorie avec le bouton droit de la souris, et lancer la commande {Ajouter la couche Infrastructures} :

![](_page_6_Picture_2.jpeg)

Pour enregistrer le projet, cliquer dans le bouton [Sauver un projet] :

![](_page_6_Picture_91.jpeg)

o Et donner un nom à ce projet :

![](_page_6_Picture_92.jpeg)

#### <span id="page-6-0"></span>**2.1.2 Utilisation d'un service WFS par OASIS-DT**

− Lancer le client « OASIS 7 » avec un profil Administrateur :

![](_page_6_Picture_9.jpeg)

− Puis s'intéresser au panneau Cartographie :

![](_page_6_Picture_93.jpeg)

− Cliquer dans le bouton [Ouvrir un projet] :

![](_page_6_Picture_13.jpeg)

![](_page_6_Picture_14.jpeg)

![](_page_7_Picture_0.jpeg)

![](_page_7_Figure_1.jpeg)

− Si un projet existe, celui-ci est affiché dans le panneau :

− Cliquer sur <Nouvelle catégorie> avec le bouton droit de la souris, et lancer la commande {Ajouter une couche WFS…} :

![](_page_7_Picture_102.jpeg)

− Dans l'éditeur « Service WFS » de la fenêtre affichée, entrer l'adresse du site Internet qui propose le service WFS :

![](_page_7_Picture_6.jpeg)

![](_page_7_Picture_7.jpeg)

![](_page_8_Picture_0.jpeg)

− Puis dans le bouton [Connecter] :

![](_page_8_Picture_2.jpeg)

− Dans « Feature type », choisir la couche à importer :

![](_page_8_Picture_56.jpeg)

− Avant de cliquer dans [OK] :

![](_page_8_Picture_57.jpeg)

Un style par défaut est appliqué :

![](_page_8_Figure_8.jpeg)

![](_page_8_Picture_9.jpeg)

![](_page_9_Picture_0.jpeg)

- − Modification du style d'affichage par défaut
	- o Cliquer dans le bouton [Modifier le style] :

![](_page_9_Figure_3.jpeg)

o La fenêtre de modification du style est affichée :

![](_page_9_Picture_92.jpeg)

o Pour changer la couleur de remplissage :

![](_page_9_Picture_93.jpeg)

• Choisir un mode de sélection des couleurs :

![](_page_9_Picture_94.jpeg)

• Puis la nouvelle couleur :

![](_page_9_Figure_11.jpeg)

![](_page_9_Picture_12.jpeg)

![](_page_10_Picture_0.jpeg)

- o Pour modifier la décoration :
	- Afficher la fenêtre de modification de la décoration :

![](_page_10_Picture_61.jpeg)

• Cocher [Décoration] :

![](_page_10_Picture_62.jpeg)

• Et choisir le type de décoration :

![](_page_10_Picture_7.jpeg)

![](_page_10_Picture_8.jpeg)

![](_page_11_Picture_0.jpeg)

![](_page_11_Figure_1.jpeg)

− Cliquer dans [OK] pour réafficher le panneau Cartographie :

#### <span id="page-11-0"></span>**2.2 Utilisations par OASIS-WEB**

OASIS-WEB est le client OASIS permettant de gérer ses ouvrages à travers Google Maps©.

#### *Remarque*

*La fonction d'utilisation des services WMS/WFS par OASIS-WEB est décrite dans la documentation « Memento\_Utilisations par OASIS-WEB de services WMS\_WFS ».*

### <span id="page-11-1"></span>**3.Fournitures de services par OASIS**

#### <span id="page-11-2"></span>**3.1 Fourniture d'un service WFS par OASIS**

En tant que serveur WFS, OASIS propose la publication, via un service WFS accessible par une adresse URL, des couches cartographiques contenant les attributs (champs) déclarés.

#### *Remarque*

La fonction de fourniture d'un service WFS par OASIS est décrite dans la documentation *« Memento\_Fourniture d'un service WFS ».*

#### <span id="page-11-3"></span>**3.2 Fourniture d'un service WMS par OASIS**

L'adresse de publication de ce service est la suivante :

http://[Adresse serveur Oasis]:[Port http]/geoserver/wms? pour les services WMS.

![](_page_11_Picture_15.jpeg)